# **Tutoriel Blockly@rduino v.31/10/2015**

# Blockly@rduino

*Programmation Drag n' Drop pour matériel Arduino*

**Application WEB : Blockly@rduino**

**Auteur(s) : Sébastien Canet, Julien Rat, Olivier Métayer.**

**Plateforme(s) : Windows**

**Version : 31/10/2015**

**Plateforme de téléchargement : <https://github.com/technologiescollege/Blockly-at-rduino>**

**Wiki : [http://tic.technologiescollege.fr/wiki/doku.php/fr/arduino/blockly\\_rduino](http://tic.technologiescollege.fr/wiki/doku.php/fr/arduino/blockly_rduino)**

### **Par Frédéric PICARD le 01/11/2015**

SOME RIGHTS RESERVED

Publié sous licence Creative Commons BY-SA

**Paternité (BY) - Partage des Conditions Initiales à l'Identique (SA)**

<http://creativecommons.org/licenses/by-sa/2.0/deed.fr>

Ce tutoriel est diffusé sous licence **[Creative Commons By-Sa](http://creativecommons.org/licenses/by-nc-sa/2.0/)**, c'est-à-dire que vous pouvez librement le **copier**, le **distribuer** et le **modifier** en respectant les clauses suivantes :

- BY (Attribution) : vous devez spécifier l'auteur du tutoriel original ainsi que l'adresse Internet de sa première diffusion sur le site google sites.

- SA (Share Alike) : si vous modifiez ce tutoriel et que vous diffusiez vos modifications, vous devez le faire en donnant les mêmes droits aux lecteurs.

Pour toute modification que vous souhaiteriez apporter à ce tutoriel, veuillez envoyer un mail à :

[frederic.picard@ac-orleans-tours.fr](mailto:frederic.picard@ac-orleans-tours.fr)

*Frédéric PICARD*

*PAGE DE GARDE*

# **Tutoriel Blockly@rduino v.31/10/2015**

# **Sommaire**

**Ce tutoriel est réalisé sous formes de fiches n° 01 à … :**

- Fiche 01 : Blockly@rduino : Quesako ???
- Fiche 02 : Historique de Blockly@rduino.
- Fiche 03 : Téléchargement et Installation de l'IDE d'Arduino.
- Fiche 04 : Branchement d'une carte Arduino et installation des périphériques.
- Fiche 05 : Téléchargement de Blockly@rduino.
- Fiche 06 : Vues générales de Blockly@rduino.
- Fiche 07 :

# **Blockly@rduino : Quesako ?**

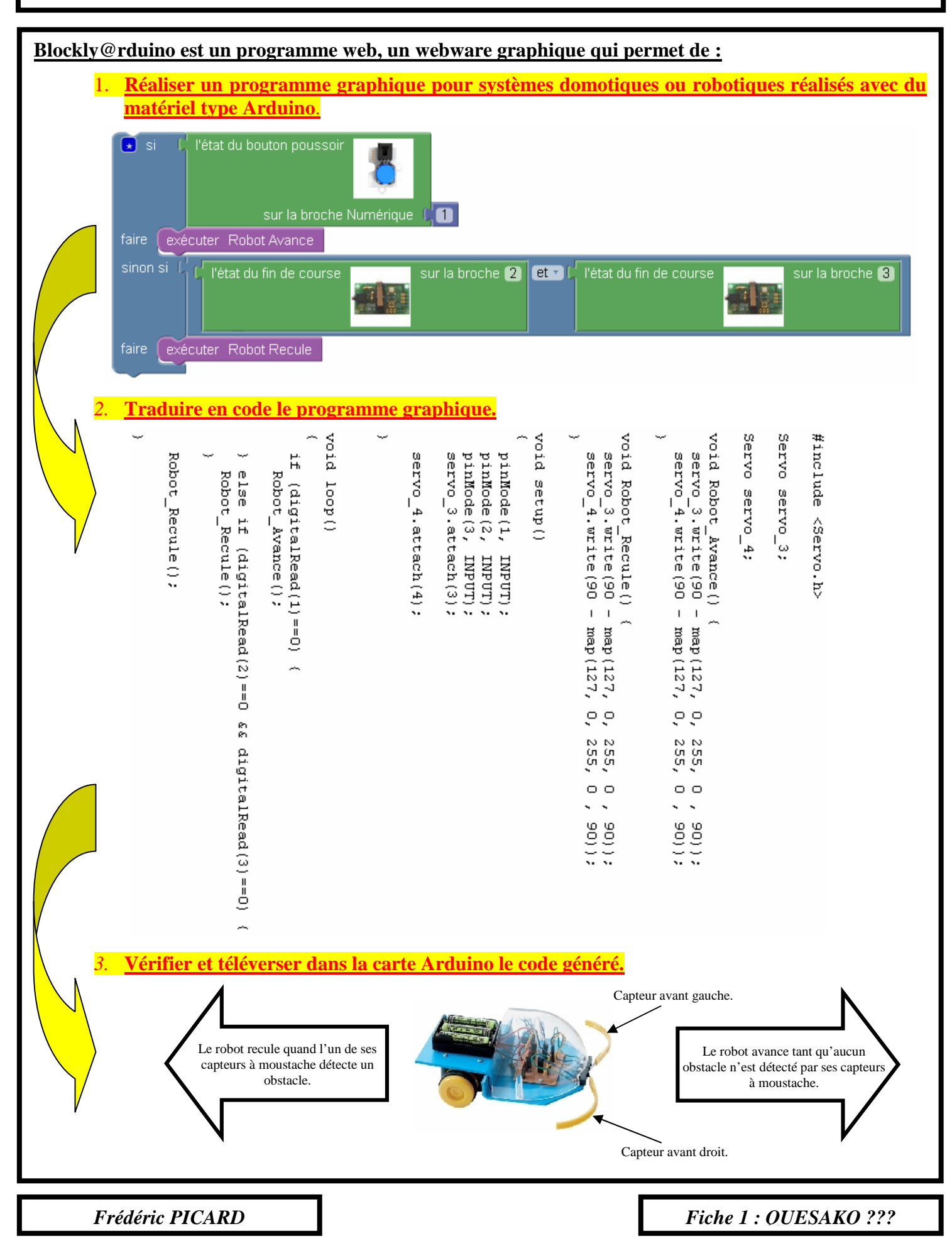

# **Historique de Blockly@rduino**

#### **A. Auteurs et contributeurs :**

Projet original : BlocklyDuino

Créateur Fred Lin (@gasolin). Merci à Neil Fraser et Q.Neutron de Blockly : [http://code.google.com/p/block](http://code.google.com/p/blockly/)ly/

Merci à l'équipe d'Arduino et Seeeduino pour les blocs spécifiques.

Ce projet s'est aussi inspiré de Ardublock et Modkit.

Améliorations et intégration du plugin Codebender : **Julien Rat.**

Réécriture totale, internationalisation, simplification et développement de fonctionnalités accrues par **Sébastien Canet**, avec l'aide précieuse **d'Olivier Métayer**.

#### **B. Historique :**

Au début des temps il y a eu [StarLogo,](http://education.mit.edu/portfolio_page/starlogo-tng/) qui a influencé MIT Scratch1 (dont la fameuse 1.4 qui a servi de base au fameux S4A, mais pour cela il leur a fallu taper dans le code).

Puis une autre équipe MIT a créé le [MIT App Inventor](http://appinventor.mit.edu/explore/) pour les applications Android, ce qui a influencé la création de [Blockly.](https://developers.google.com/blockly/)

L'idée est de fournir la base d'une programmation visuelle à une traduction vers du code (Python, Java, etc.) ou autre chose….

Ils sont même allés jusqu'à proposer un créateur graphique de blocs : - [https://developers.google.com/blockly/custom-blocks/block-facto](https://developers.google.com/blockly/custom-blocks/block-factory)ry

Du coup, un bidouilleur appelé Gasolin a créé le premier projet autour de Blockly : **[BlocklyDuino](https://github.com/gasolin/BlocklyDuino)**. Mais comme il ne faisait plus de mises à jour depuis quelques temps, ne s'octroyait pas le temps de revenir sur le projet, Sébastien Canet est reparti de la dernière version de Blockly (il n'est pas le seul, il existe énormément de projets identiques sur le web).

Après de nombreuses heures de travail et un ami appelé à la rescousse pour l'aspect graphique, le projet était lancé : naissance de **Blockly@rduino.**

Blockly@rduino est toujours en développement, mais cette interface est pleinement fonctionnelle.

Blockly@rduino : éditeur graphique pour aider à la programmation des interfaces Arduino

*Frédéric PICARD*

*Fiche 2 : HISTORIQUE*

Pour connecter une carte Arduino Uno à un ordinateur sous Windows, puis pouvoir la programmer « classiquement », vous avez besoin :

- **des pilotes**
- **du logiciel de programmation**

Ces deux points se situent dans une interface qui se nomme « IDE ». C'est un espace de développement intégré dédié à l'Arduino, disponible, gratuit, libre, et multi plateformes. L'IDE est proposé en téléchargement gratuit ici : <https://www.arduino.cc/en/Main/Software>

#### **Au moment où ce tutoriel est édité, l'IDE d'Arduino est à sa version 1.6.5.**

**1) Choisir dans la page de téléchargement votre environnement informatique :**

Pour ce tutoriel, nous utiliserons la version de Windows. Cliquer sur *« Windows Installer ».*

### Download the Arduino Software

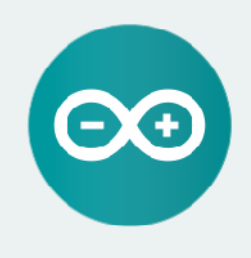

ARDUINO 1.6.5 The open-source Arduino Software (IDE) makes it easy to write code and upload it to the board. It runs on Windows, Mac OS X, and Linux. The environment is written in Java and based on Processing and other open-source software. This software can be used with any Arduino board.

Refer to the Getting Started page for Installation instructions.

**Windows Installer** Windows ZIP file for non admin install

Mac OS X 10 7 Lion or newer

Linux 32 bits Linux 64 bits

**Release Notes Source Code** Checksums

#### Vous pouvez contribuer au développement d'Arduino, sinon cliquez sur *« JUST DOWNLOAD ».*

### Contribute to the Arduino Software

Consider supporting the Arduino Software by contributing to its development. (US tax payers, blease note this contribution is not tax deductible). Learn more on how your contribution will be used.

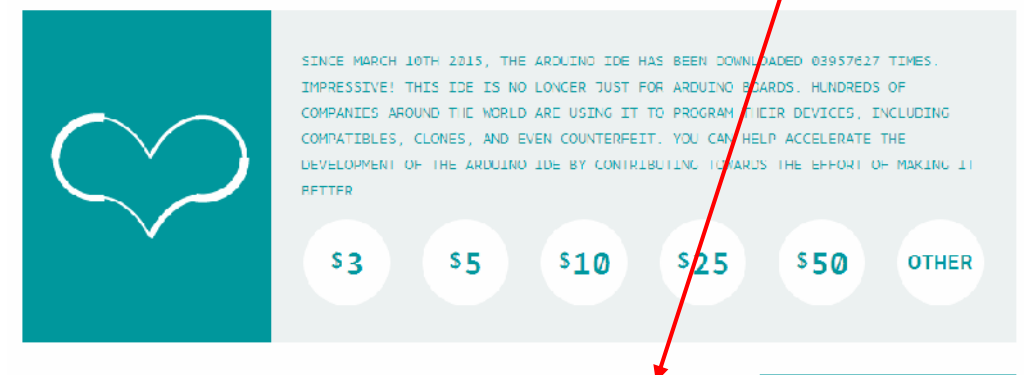

**JUST DOWNLOAD CONTRIBUTE & DOWNLOAD** 

*Frédéric PICARD*

*Fiche 3 : IDE Arduino*

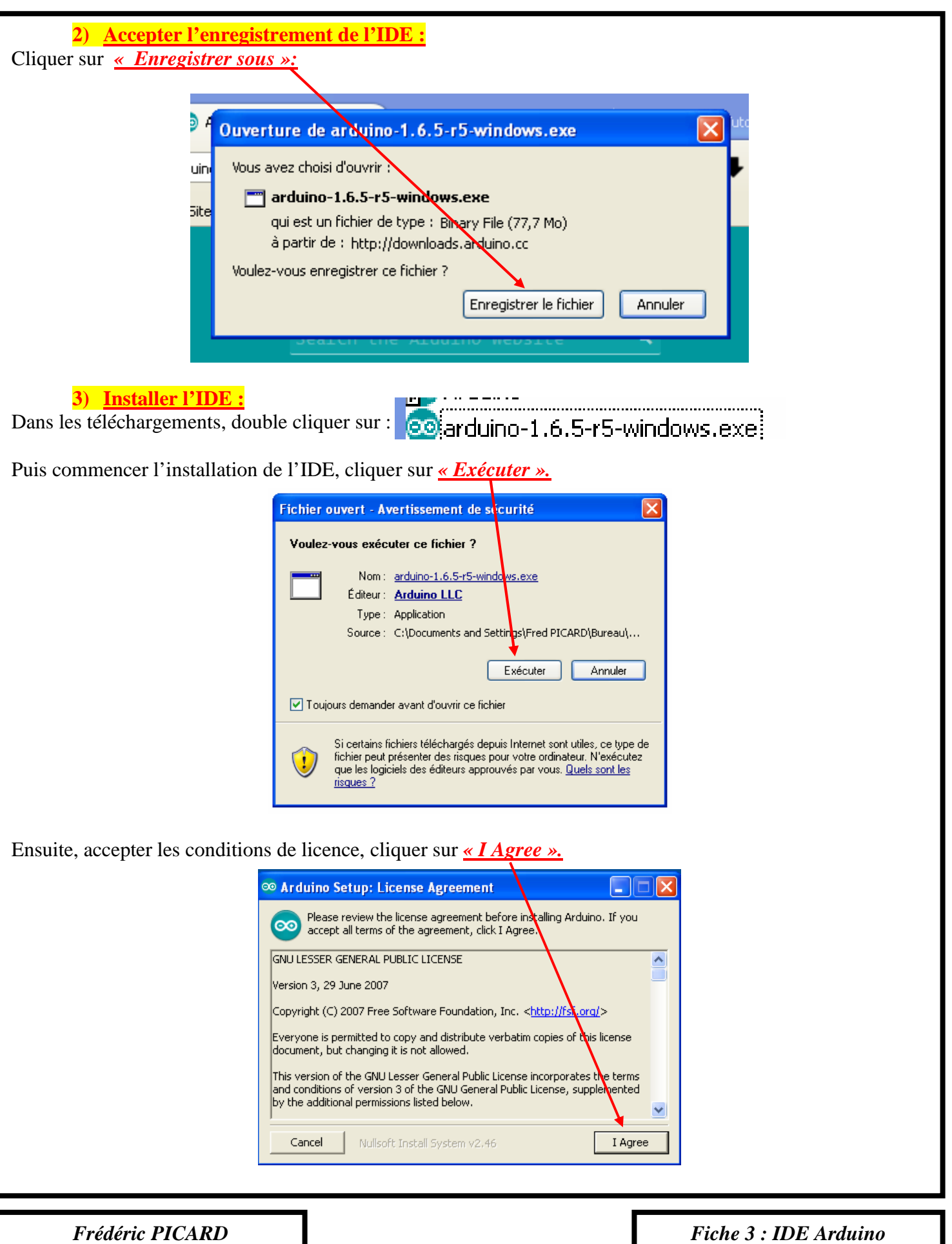

H

*Fiche 3 : IDE Arduino*

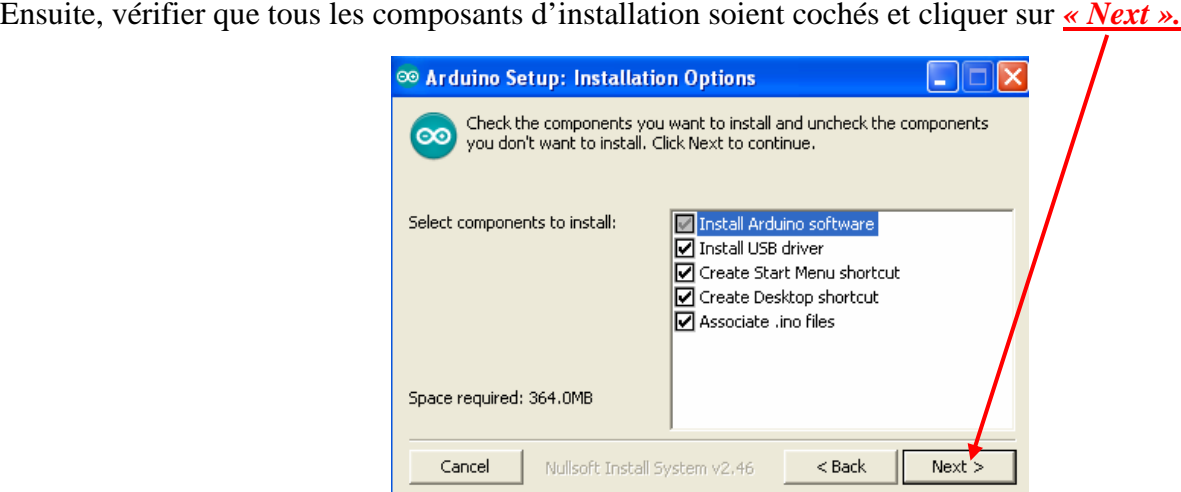

Enfin, lancer l'installation en cliquant sur *« Install »*.

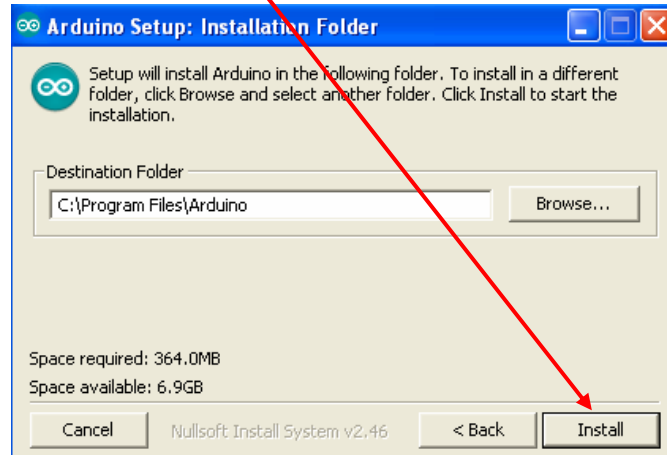

Si cette procédure est suivie correctement, l'installation s'effectue sans problème et prend plusieurs minutes.

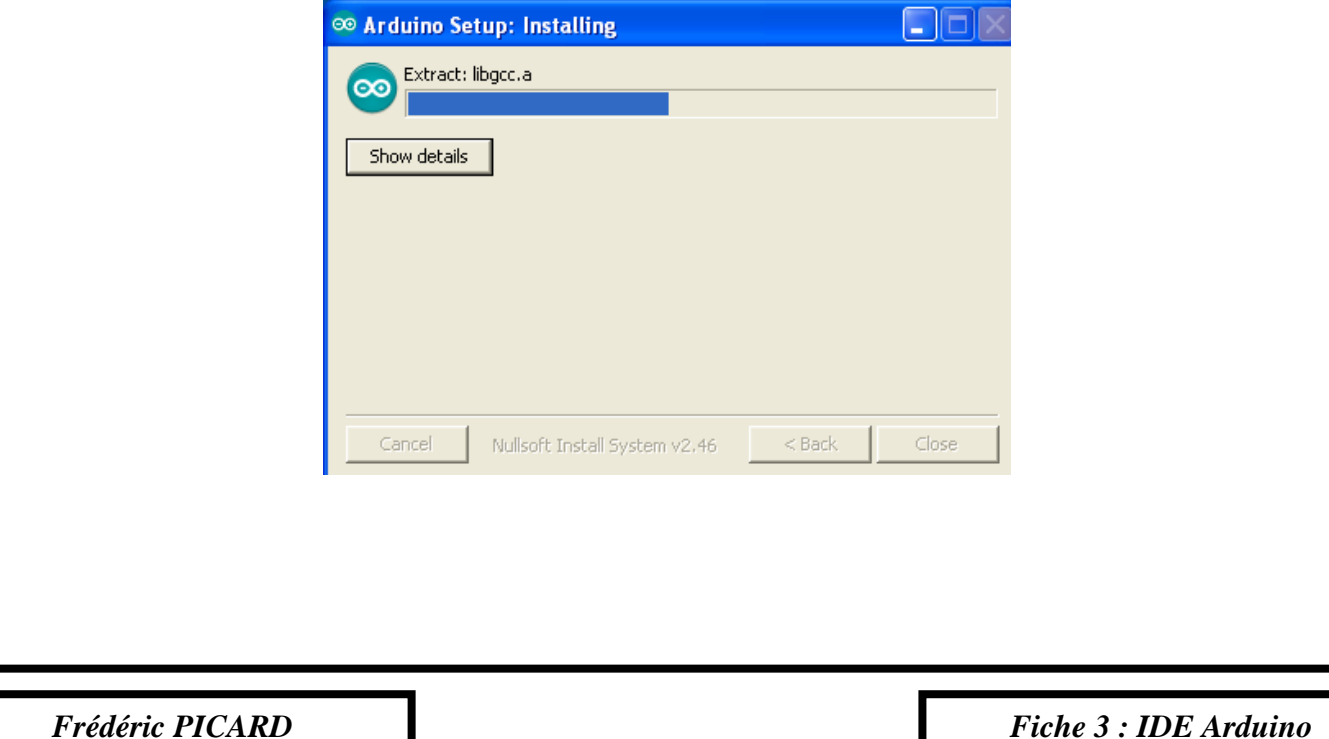

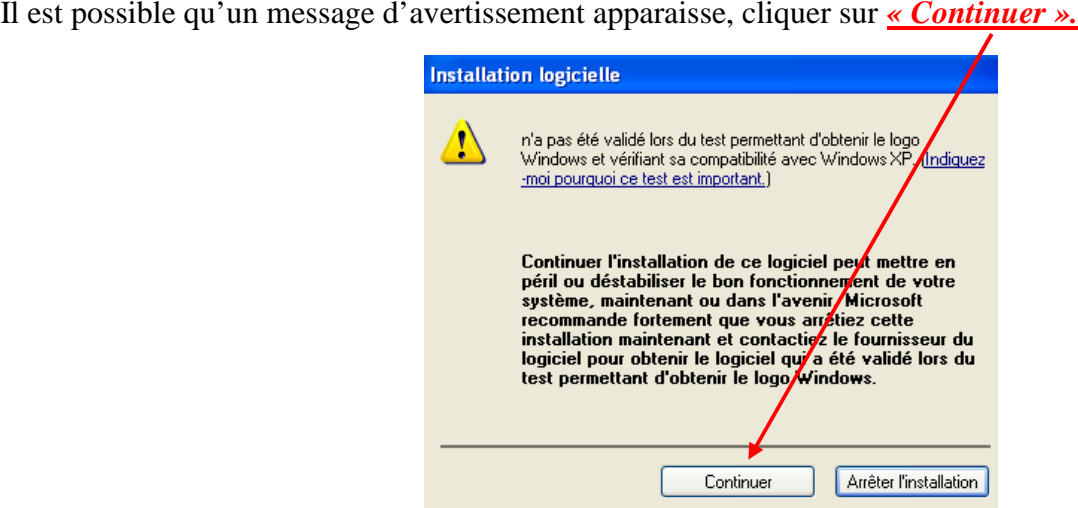

Enfin, cliquer sur *« Close »* pour terminer l'installation de l'IDE d'Arduino.

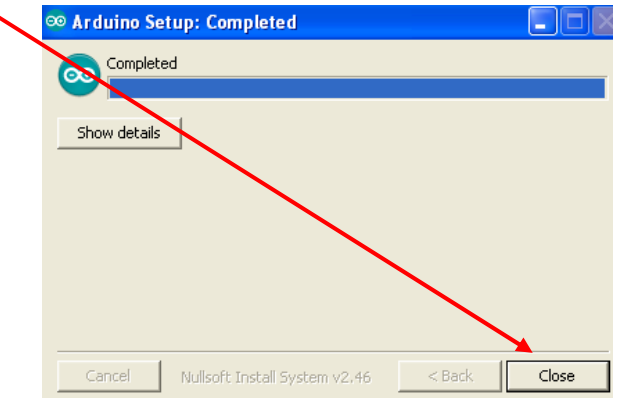

Une fois l'installation terminée, il doit apparaître sur le bureau du PC l'icône suivante :  $\frac{1}{\epsilon}$ 

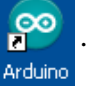

Double cliquer sur cette icône. Le logiciel IDE démarre. Son interface ressemble à la figure ci-dessous mais ne sera pas utile dans ce tutoriel.

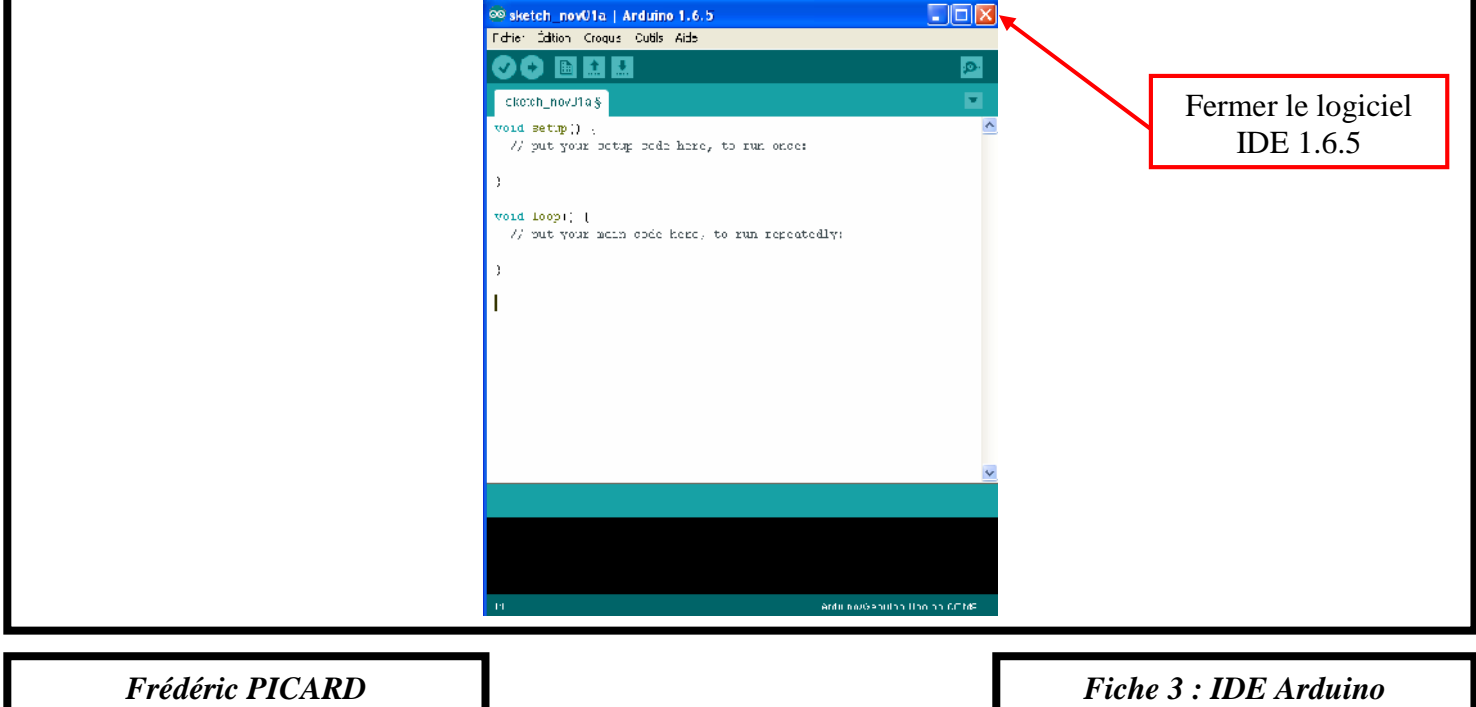

### **Branchement carte Arduino et installation des pilotes**

Il faut maintenant paramétrer le matériel de façon à ce que la communication puisse se faire entre l'ordinateur et le PC.

**1) Connecter à l'aide d'un câble USB la carte Arduino (ou compatible Arduino) à l'ordinateur :**

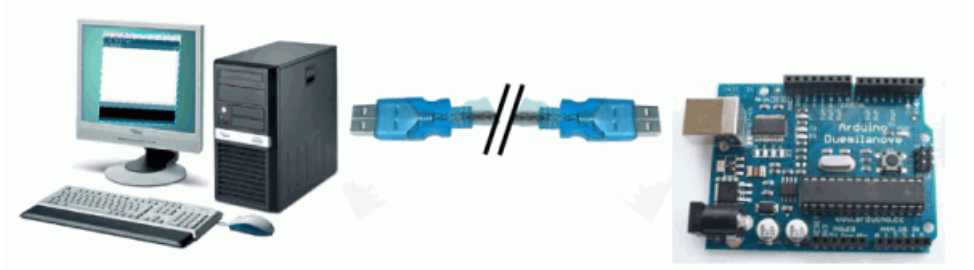

**2) Installer les pilotes permettant à la carte Arduino d'être reconnue par l'ordinateur :**

Une fois la carte raccordée sur le port USB, l'ordinateur détecte qu'un nouveau matériel est connecté. Mais pour qu'il puisse fonctionner, ses pilotes doivent être installés. Pour cela, cliquer sur *« Oui, cette fois seulement »*, puis sur *« Suivant »*.

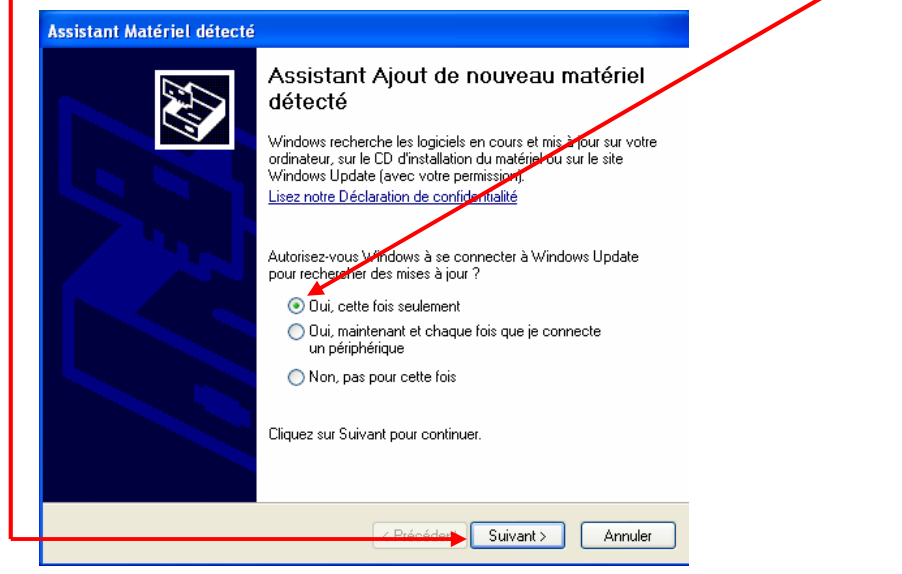

Ensuite, vérifier que l'option *« Installer le logiciel automatiquement (recommandé) »* soit coché et cliquer

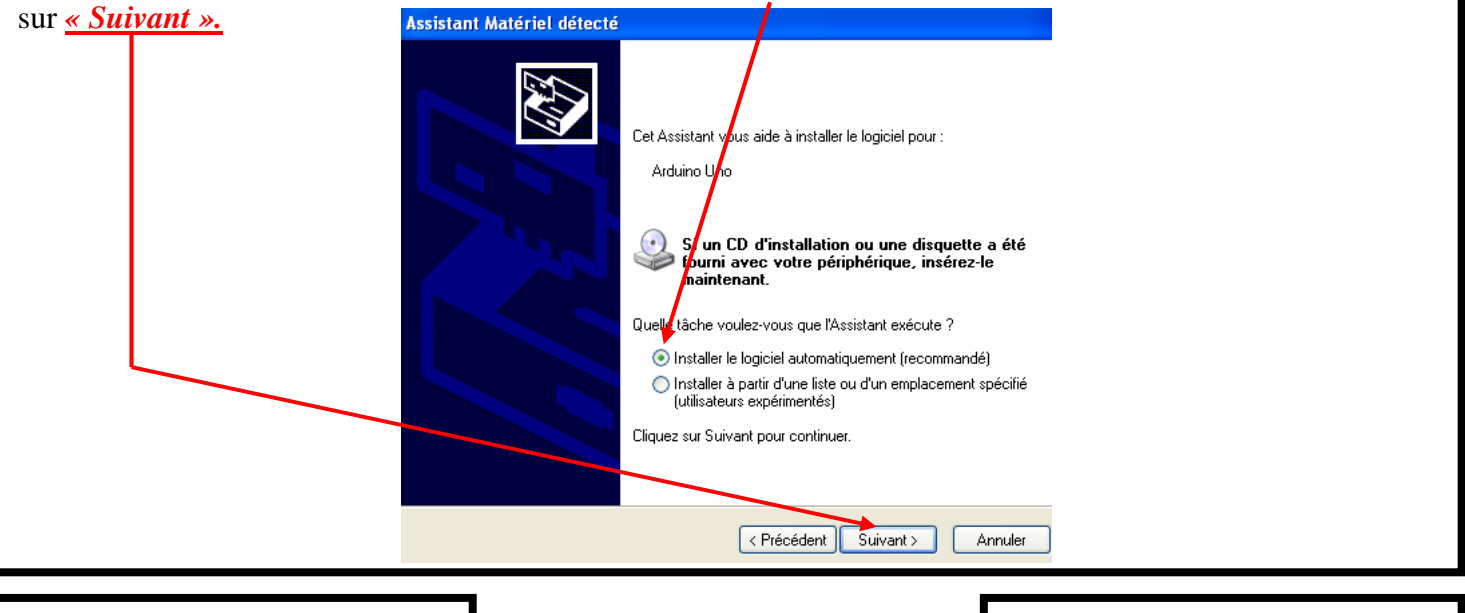

*Frédéric PICARD*

*Fiche 4 : Branchement Arduino*

### **Branchement carte Arduino et installation des pilotes**

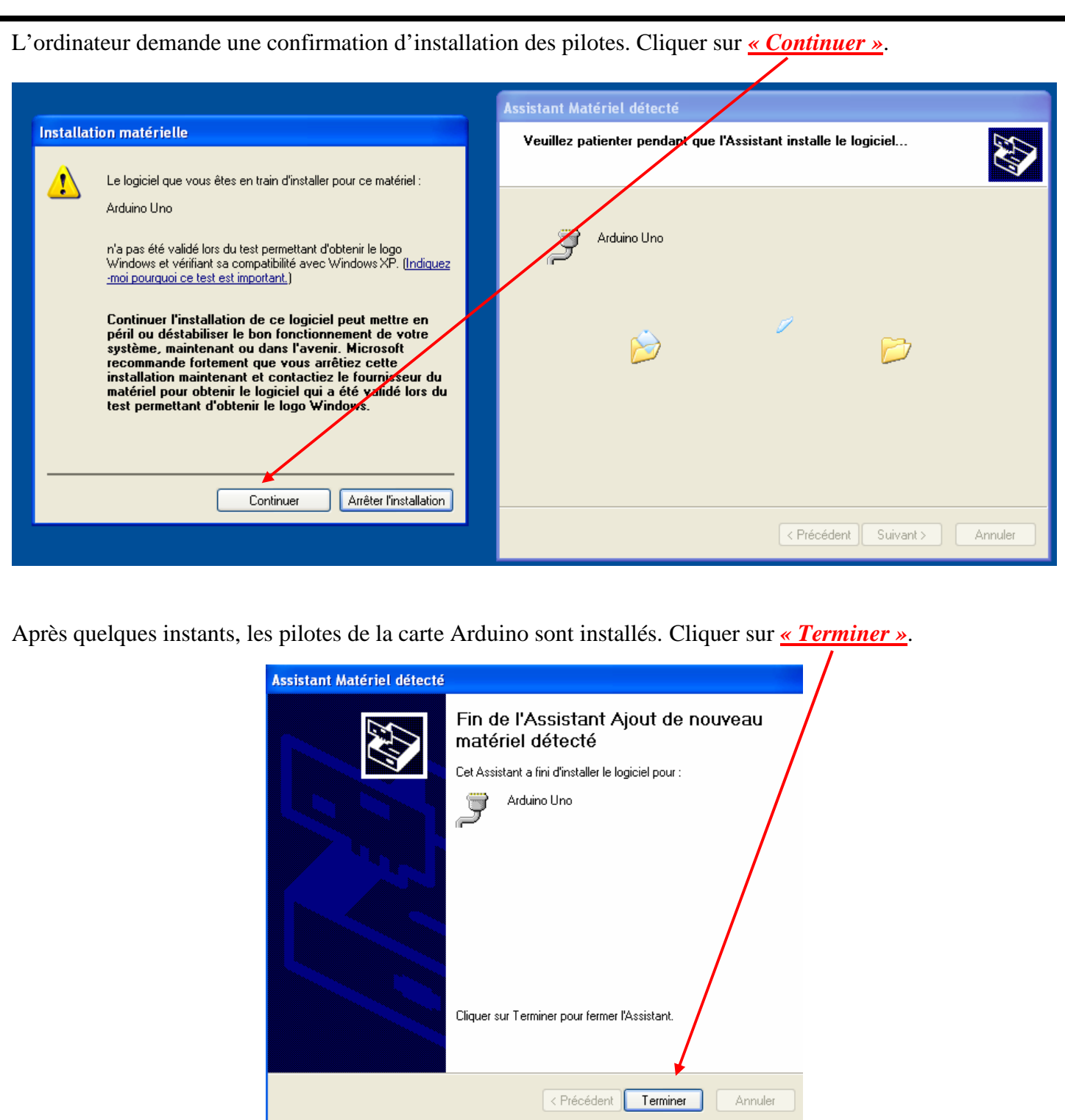

La communication entre l'ordinateur et la carte Arduino peut se faire.

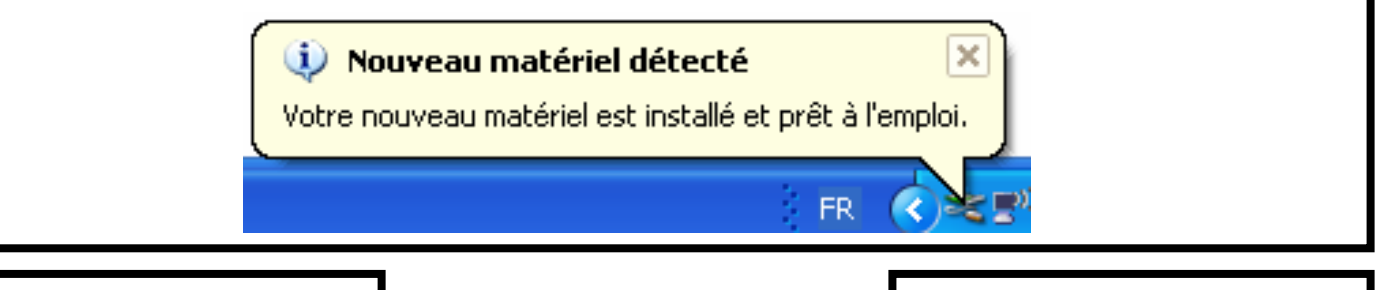

*Frédéric PICARD*

*Fiche 4 : Branchement Arduino*

Avant de télécharger Blockly@rduino, il faut s'assurer d'avoir au moins Mozilla Firefox ou Google Chrome comme navigateurs. Le tutoriel n'indiquera pas la procédure d'installation de ces navigateurs.

Téléchargeables ici :

- Mozilla : [https://www.mozilla.org/fr/firefox/n](https://www.mozilla.org/fr/firefox/new/)ew/
- Chrome : [https://www.google.fr/chrome/browser/deskt](https://www.google.fr/chrome/browser/desktop/)op/

Attention, l'archive à télécharger pour avoir accès à Blockly@rduino est au format ZIP. Donc il faut avant tout s'assurer d'avoir un logiciel permettant de décompresser l'archive.

#### **1) Télécharger et installer 7ZIP :** Choisir et télécharger l'exécutable ici : [http://www.7-zip.org/.](http://www.7-zip.org/) Puis cliquer sur *« Enregistrer le fichier »*. Ouverture de 7z1510.exe ⊠ Vous avez choisi d'ouvrir : 7z1510.exe qui est un fichier de type : Binary File (1,0 Mo) à partir de : http://d.7-zip.org Voulez-vous enregistrer ce fichier ? Enregistrer le fichier Annuler Puis une fois téléchargé, lancer l'installation en double cliquant sur l'exécutable :  $\boxed{22}$ 721510.exe Et cliquer sur *« Exécuter ».* Puis sur *« Install ».* Fichier ouvert - AverNssement de sécurité **EZ** 7-Zip 15.10 beta Setup L'éditeur n'a pas pu être vérifié. Voulez-vous vraiment exécuter ce logiciel? Destination folder: Nom: 7z1510.exe Éditeur: Éditeur inconn :\Program Files\7-Zip\ Type: Application Source: C:\Documents and Settings\Fred PICARD\Mes doc... Exécuter Annuler □ Toujours demander avant d'ouvrir ce fichier Ce fichier ne contient pas de signature numérique valide authentifiant Install Cancel son éditeur. N'exécutez que les logiciels des éditeurs approuvés par<br>vous. Comment savoir quels logiciels je peux exécuter ? Accepter le redémarrage de l'ordinateur en cliquant sur *« Oui »*.7-Zip 15.10 beta Setur You must restart your yystem to complete the installation. Restart now? Oui Non *Frédéric PICARD Fiche 4 : Téléchargement Blockly*

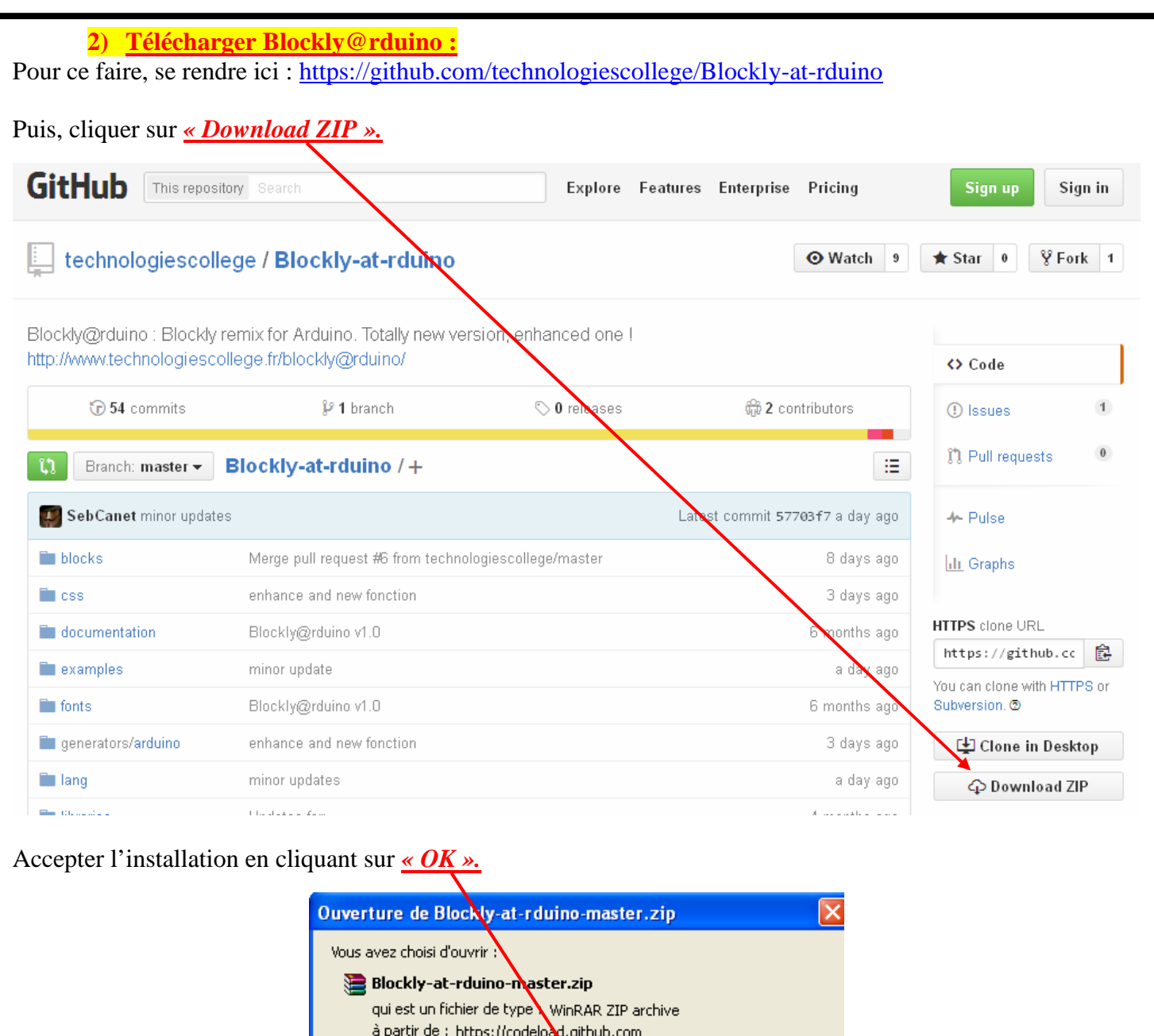

Dans vos téléchargements, retrouver l'archive ZIP s'intitulant : *« Blockly-at-rduino-master.zip »* et la déplacer sur votre bureau.

Toujours effectuer cette action pour cetype de fichier.

Que doit faire Firefox avec ce fichie

Enregistrer le fichier

O Quvrir avec WinRAR.ZIP (déraut)

*Frédéric PICARD*

*Fiche 4 : Téléchargement Blockly*

Ÿ

Annuler

OK

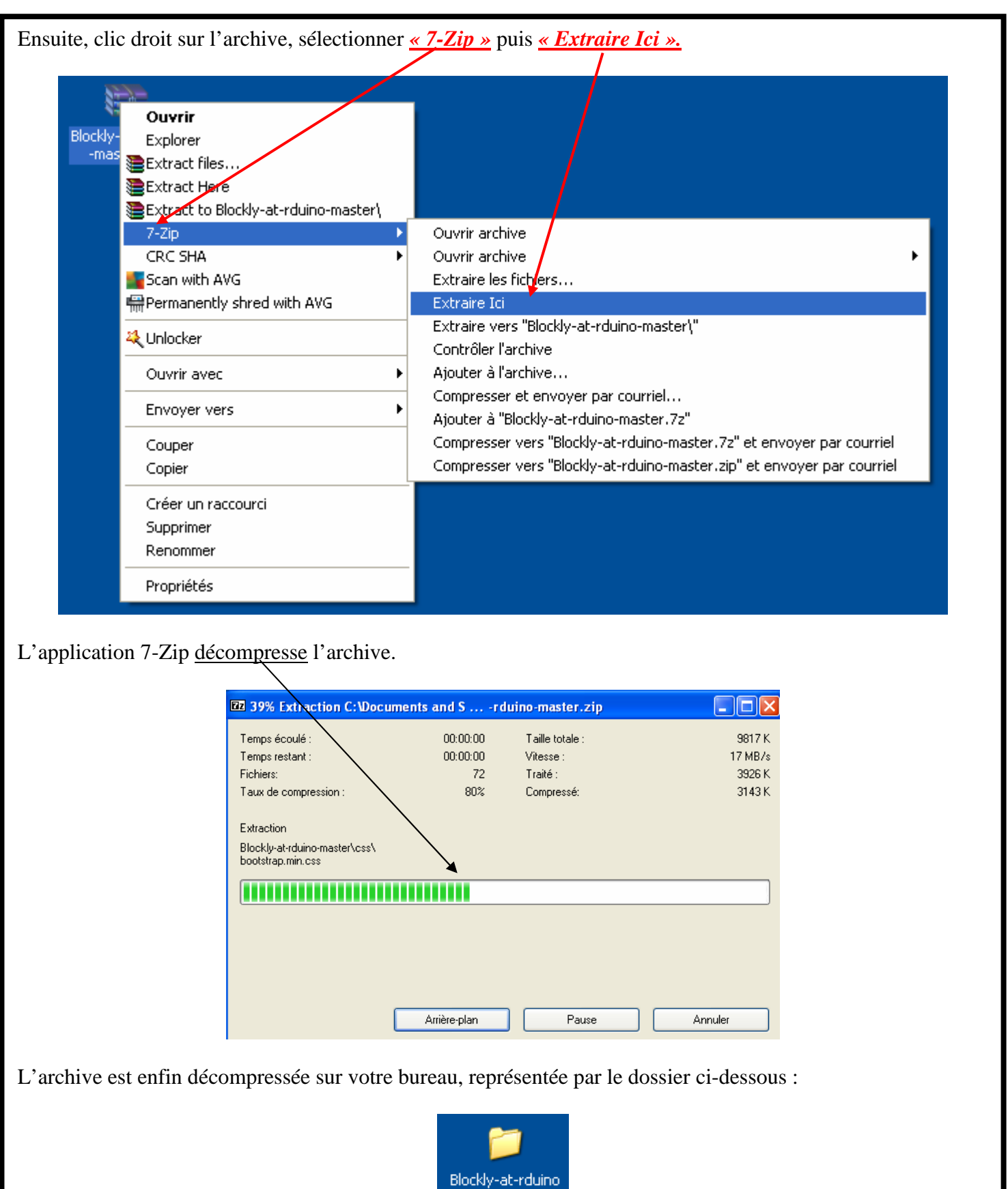

 $-master$ 

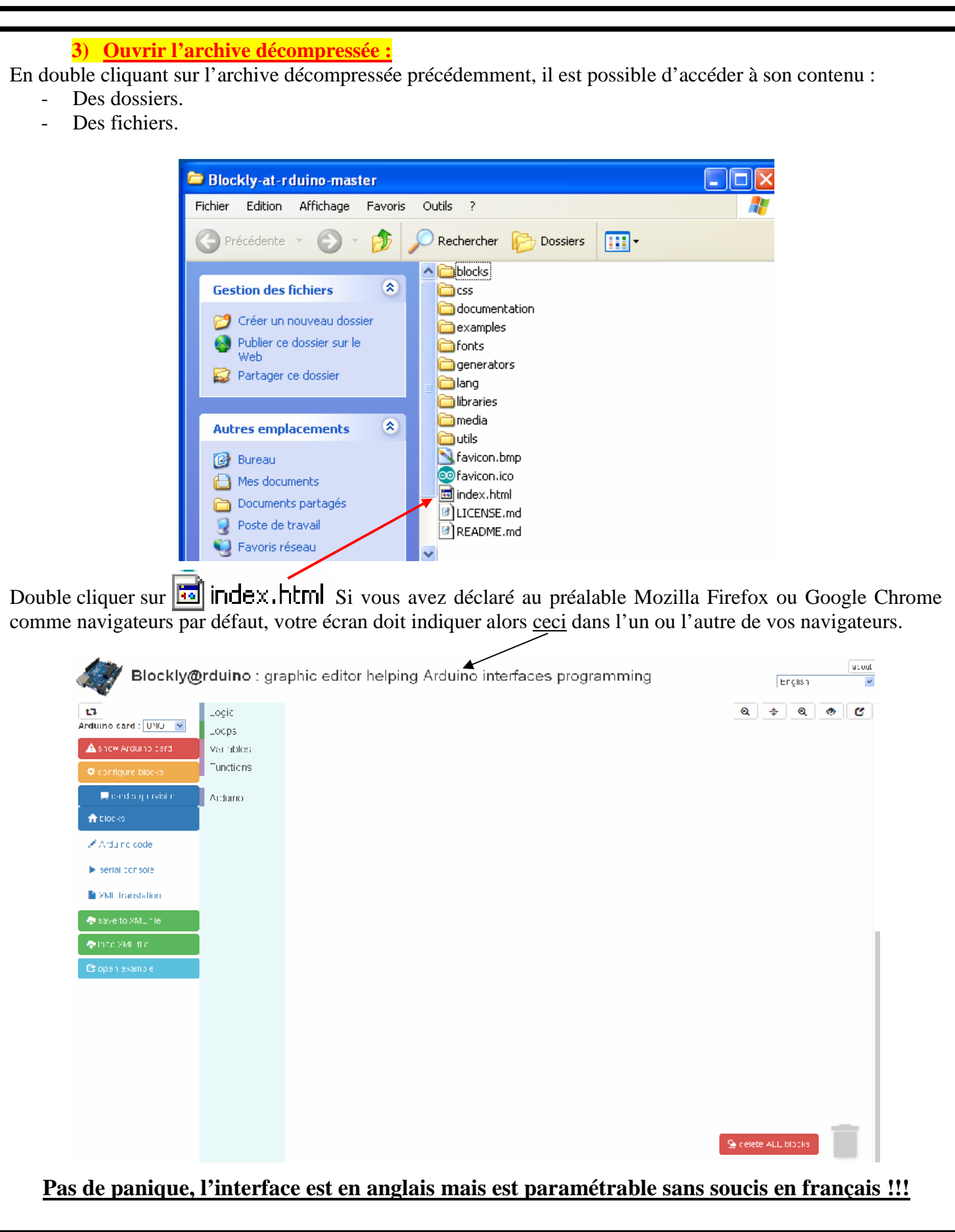

*Frédéric PICARD*

*Fiche 4 : Téléchargement Blockly*

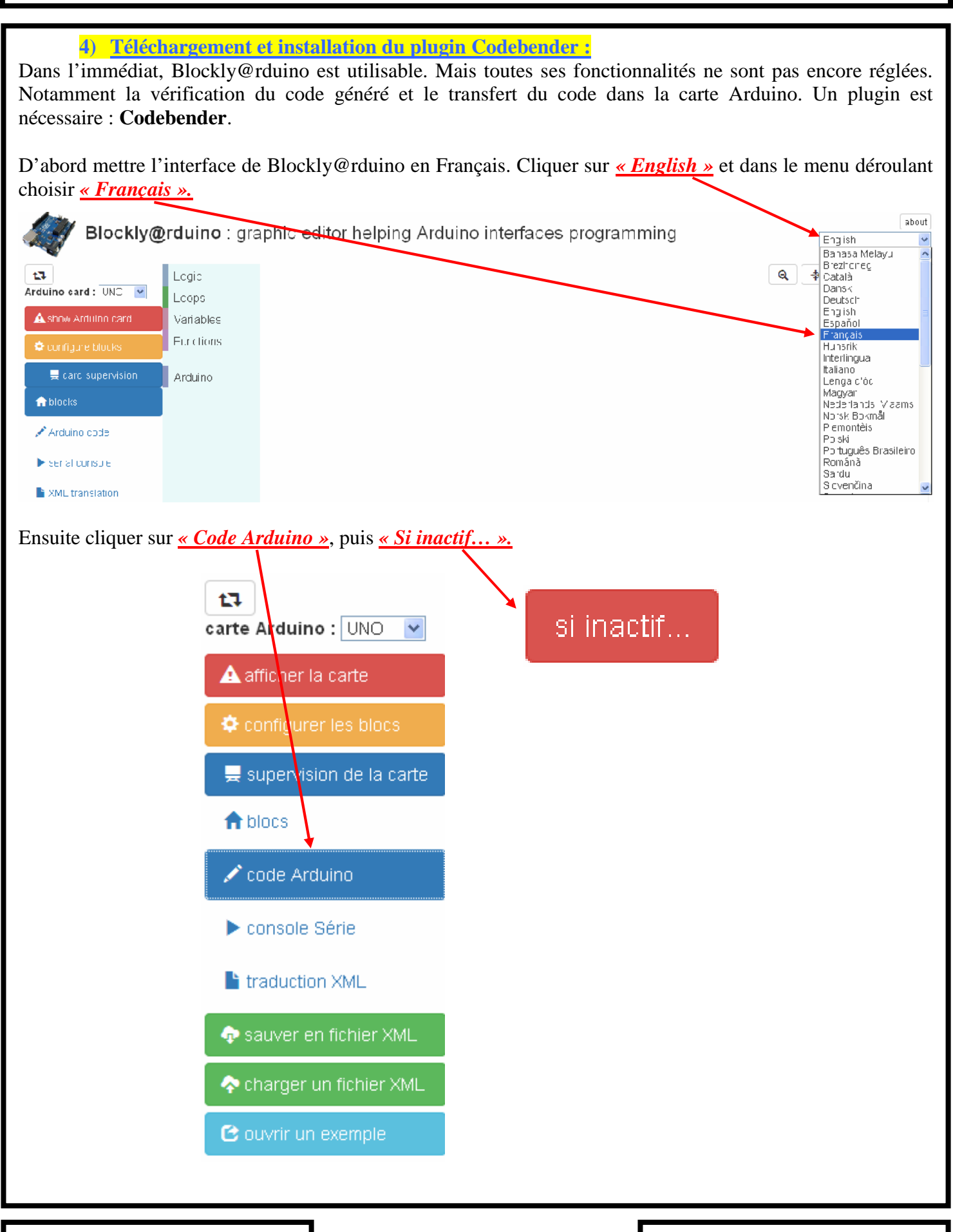

*Frédéric PICARD*

*Fiche 4 : Téléchargement Blockly*

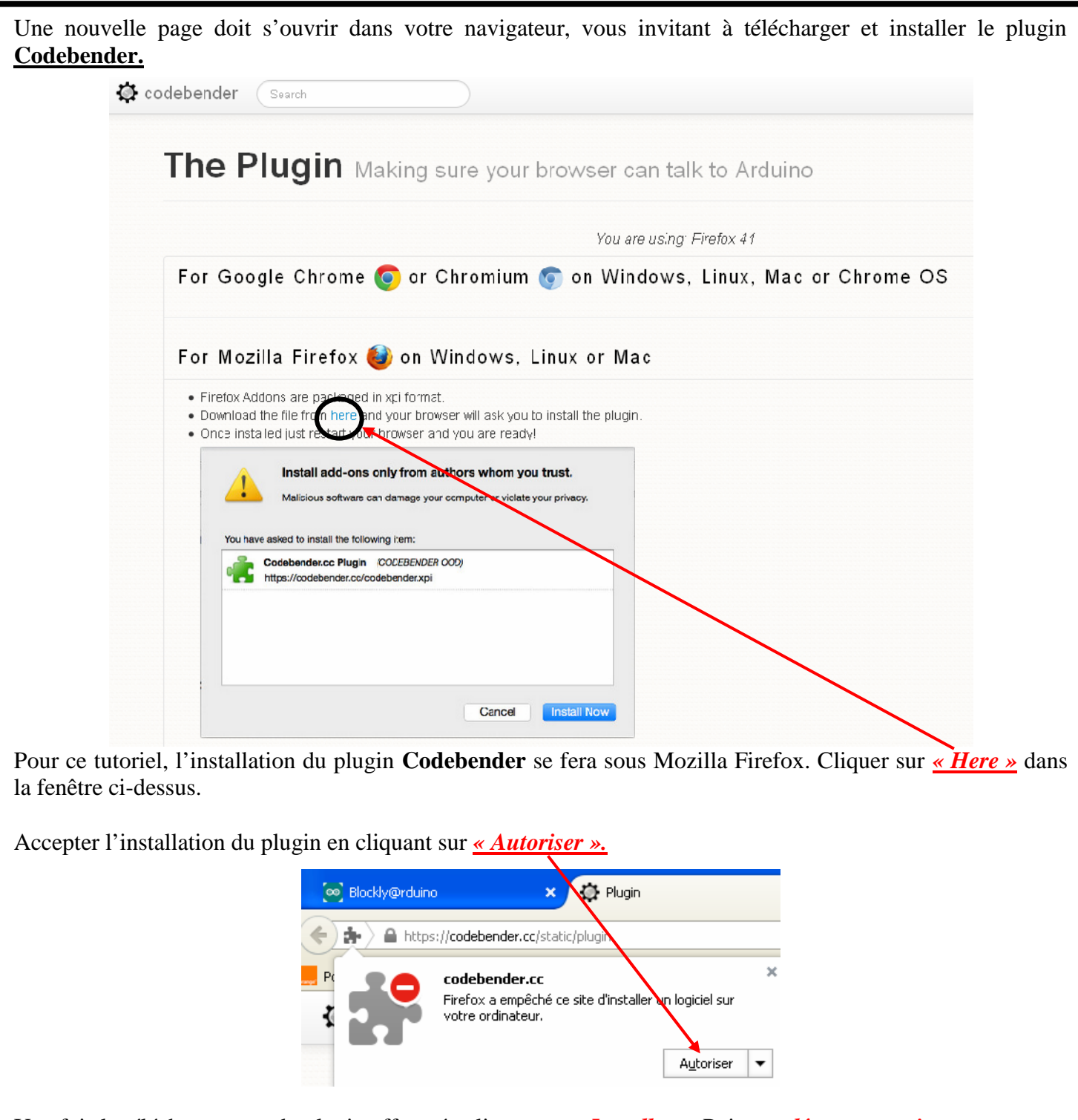

Une fois le téléchargement du plugin effectué, cliquer sur *« Installer »*. Puis *« redémarrer maintenant »*.

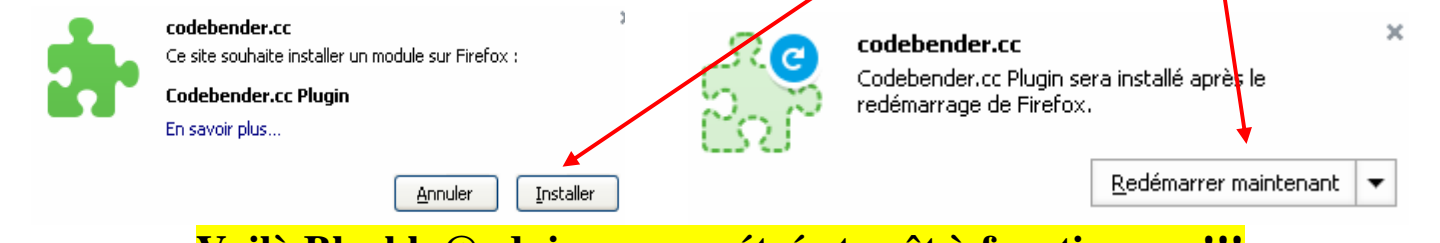

**Voilà Blockly@rduino paramétré et prêt à fonctionner !!!**

*Frédéric PICARD*

*Fiche 4 : Téléchargement Blockly*